# Comment demander une attestation réviseur?

**Procédure Tableau de bord Business**

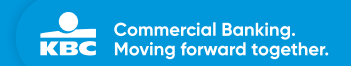

# Étape 1: Appuyez sur 'Paramètres'

**Existence**<br>Business<br>Dathboord

Comptes Paiements Cartes Investissements Finances Assurances Devises Aperçus Autresapps

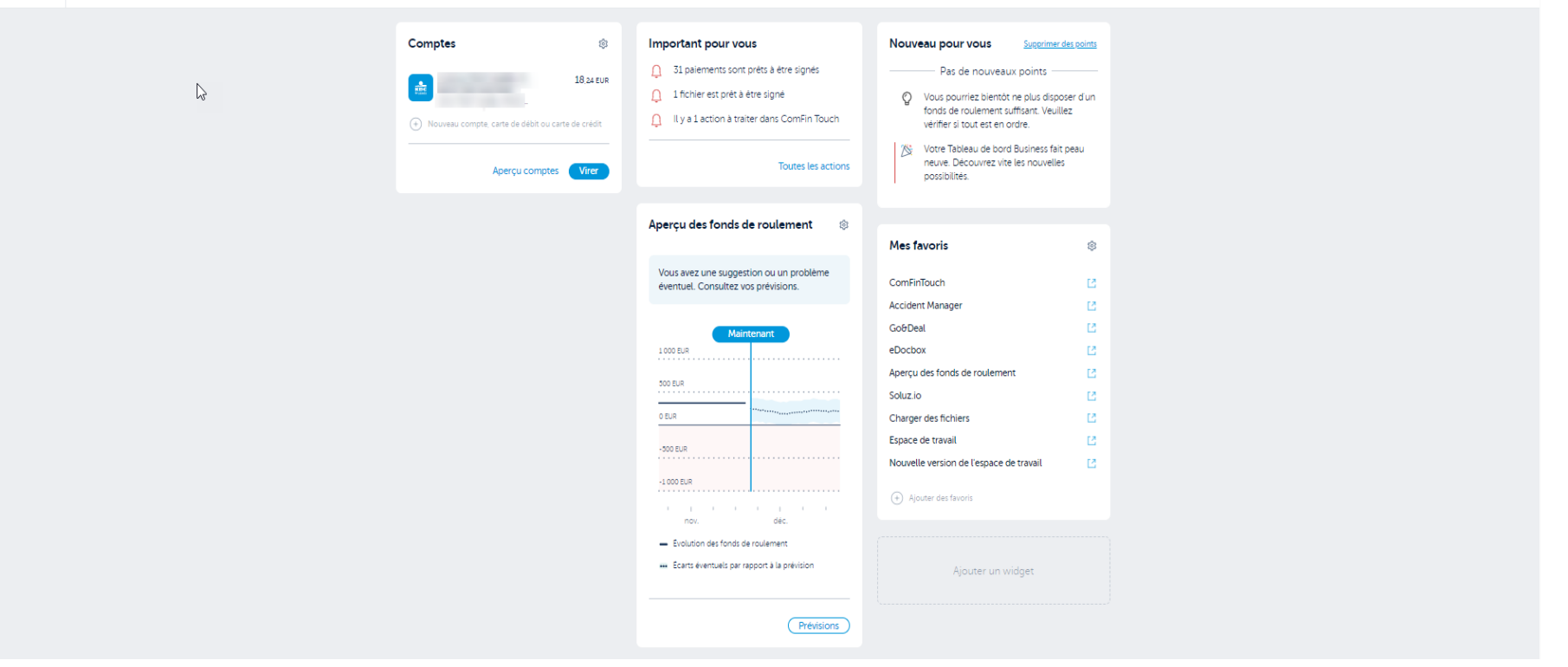

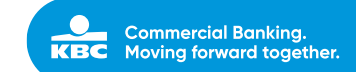

Paramètres Actions Messages Rapports Offre Contact Info Déconnexion

### **Étape 2**: Appuyez sur '**Attestations**'

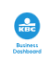

**STATISTICS** 

Comptes Paiements Cartes Investissements Finances Assurances Devises Aperçus Autresapps

#### Paramètres personnels

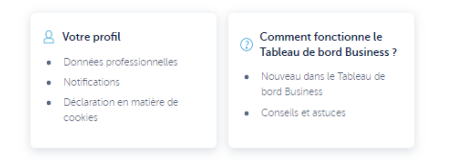

#### Paramètres de l'entreprise

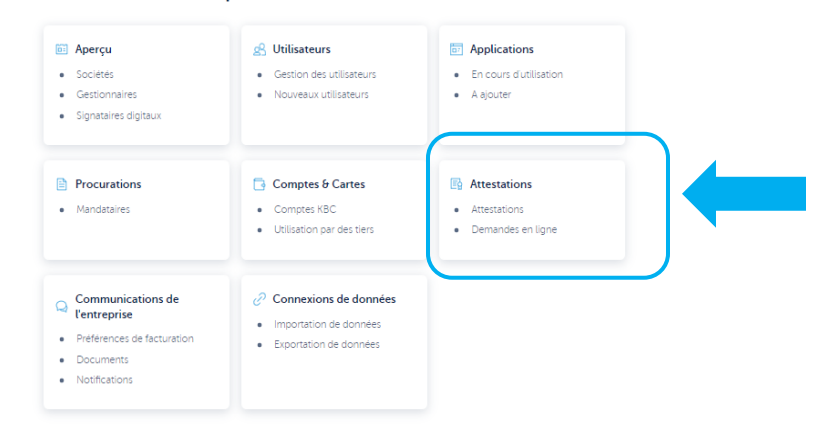

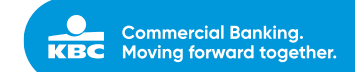

Paramètres Actions Messages Rapports Offre Contact Info Déconnexion

# **Étape 3**: Appuyez sur '**Attestation réviseur**'

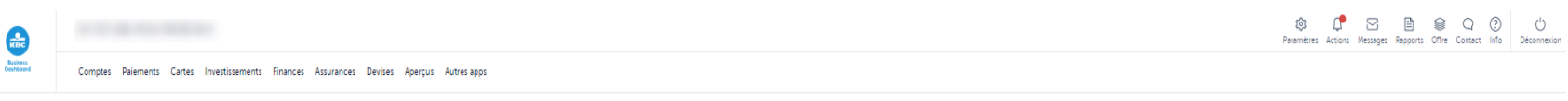

**Demandes d'attestations** 

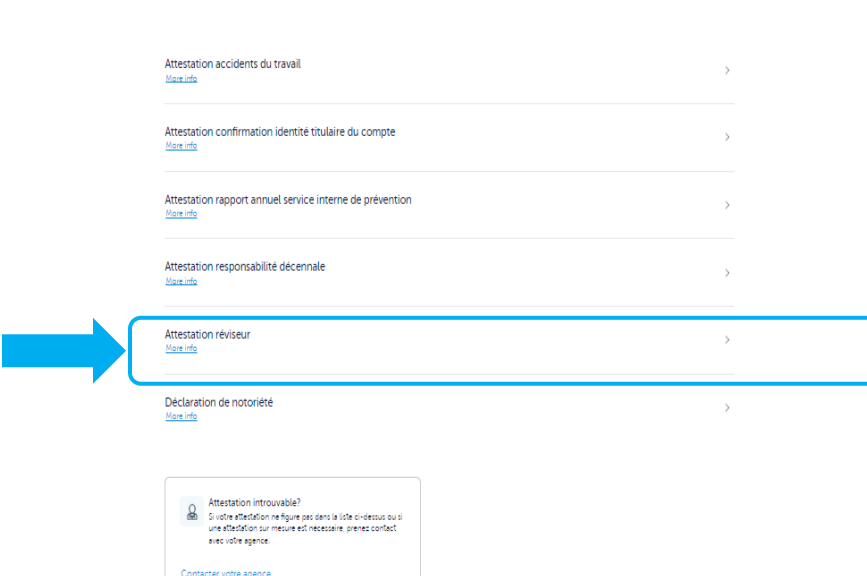

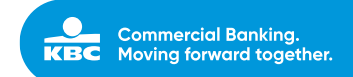

# Étape 4: Sélectionnez le 'Contractant'

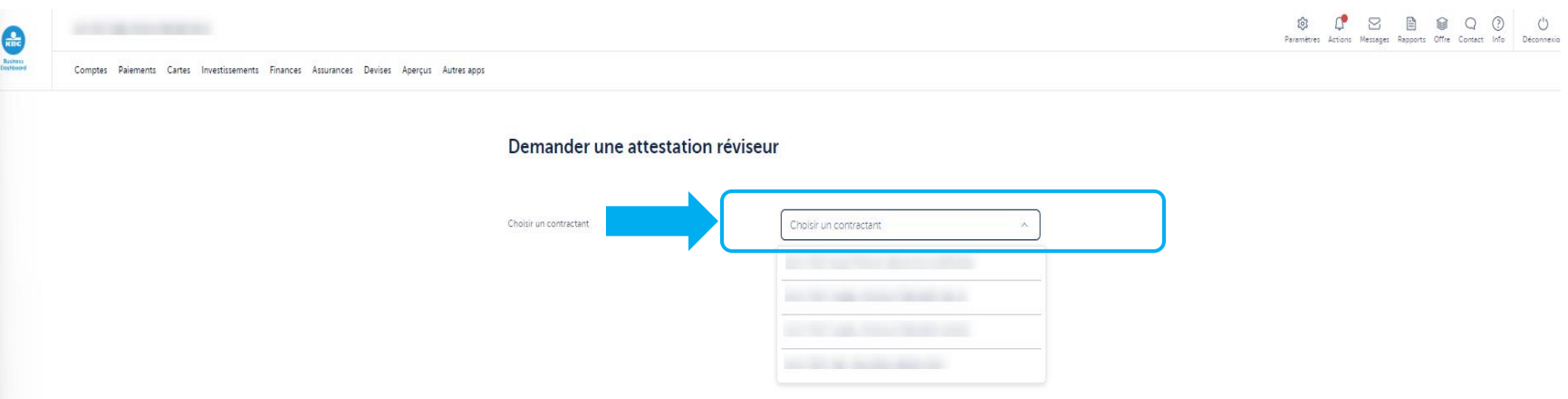

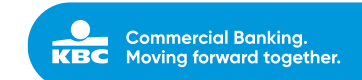

### **Étape 5**: Complétez les '**détails**' du réviseur et de l'attestation

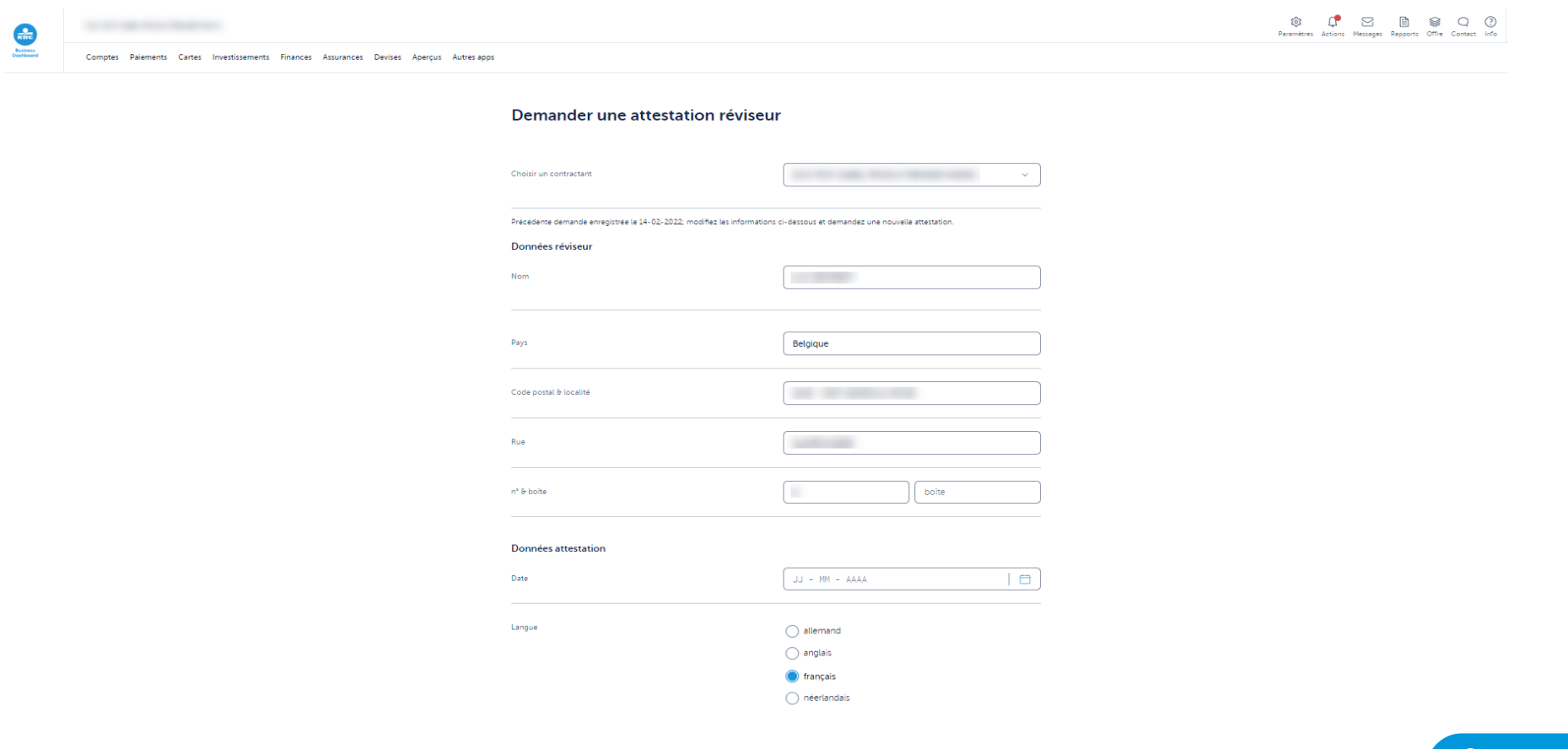

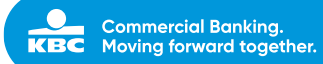

## Étape 6: Sélectionnez 'comment recevoir l'attestation' et 'qui peut recevoir l'attestation'.

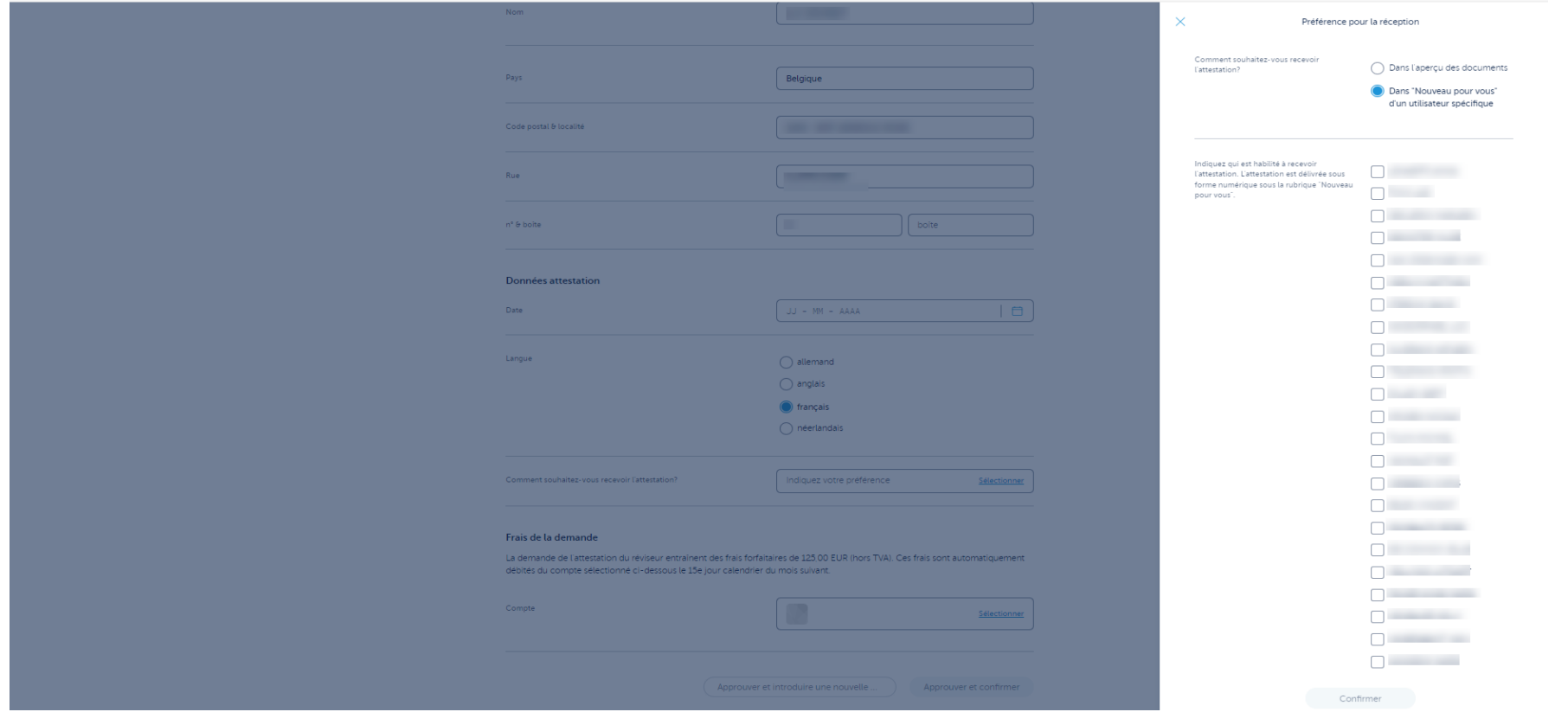

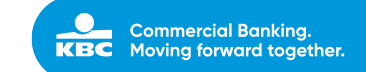

## **Étape 7**: Après approbation des frais, vous recevrez une confirmation de votre demande.

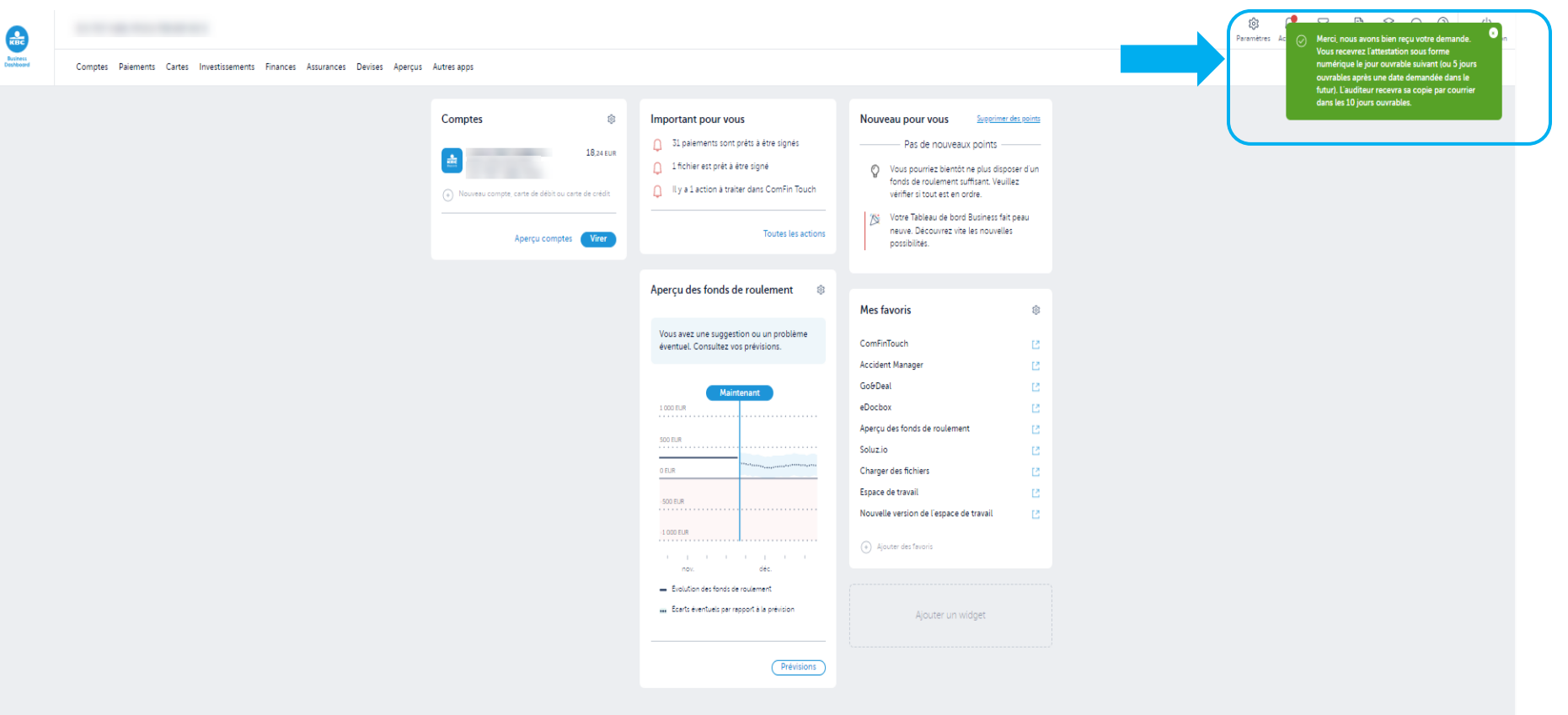

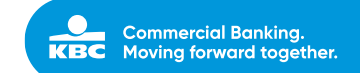